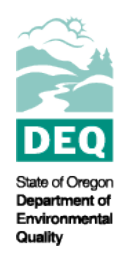

**State of Oregon Department of Environmental Quality 2022 Integrated Report Web Map Viewer Instructions for Use** Water Quality Assessments Contact: [IntegratedReport@deq.oregon.gov](file://deqhq1/WQASSESSMENT/2022IRFiles/Communications/IntegratedReport@deq.oregon.gov) 700 NE Multnomah St., Suite 600 Portland, OR 97232

Oregon's Draft 2022 Integrated Report on Surface Water Quality and List of Water Quality Limited Waters is now available on DEQ's website: <https://www.oregon.gov/deq/wq/Pages/epaApprovedIR.aspx>

The 2022 Integrated Report can be accessed in multiple ways.

- An interactive [story](https://storymaps.arcgis.com/stories/88524b36780f4a4f8169d9f2a699da33) map provides an overview of the water quality assessment process, displays assessment results and presents an overview of how DEQ's water quality programs are connected through monitoring, assessment and watershed protection.
- An interactive [web map](https://geo.maps.arcgis.com/apps/instant/sidebar/index.html?appid=7d13b19e01a44f1dbfd12903576e6d29) application displays the Integrated Report by overall status of an assessment unit. This is an updated application that provides all applicable water quality standards.
- A[n online searchable database](https://rstudioconnect.deq.state.or.us/content/0a964958-6ad4-49a4-aca0-54a644b96357/) provides parameter specific categorical conclusions for all assessed units and raw data used for download.
- An ArcGIS Assessment Geodatabase spatially displays information from Oregon's 2022 Integrated Report. GIS data is also available through [ArcGIS online web services.](https://geo.maps.arcgis.com/home/item.html?id=5b998c806f2f4a80af7018586648774f)

*DEQ has migrated the Integrated Report to a new GIS platform, so there may be some slight adjustments to the map functionality over the next couple of months.*

Sign up for future project updates online at: [https://public.govdelivery.com/accounts/ORDEQ/subscriber/new?topic\\_id=ORDEQ\\_382.](https://public.govdelivery.com/accounts/ORDEQ/subscriber/new?topic_id=ORDEQ_382.)

## How to use the interactive web map

For the 2022 Integrated Report, DEQ has switched web mapping platforms to continue to add functionality and increase the usability of the application.

General set up and tools

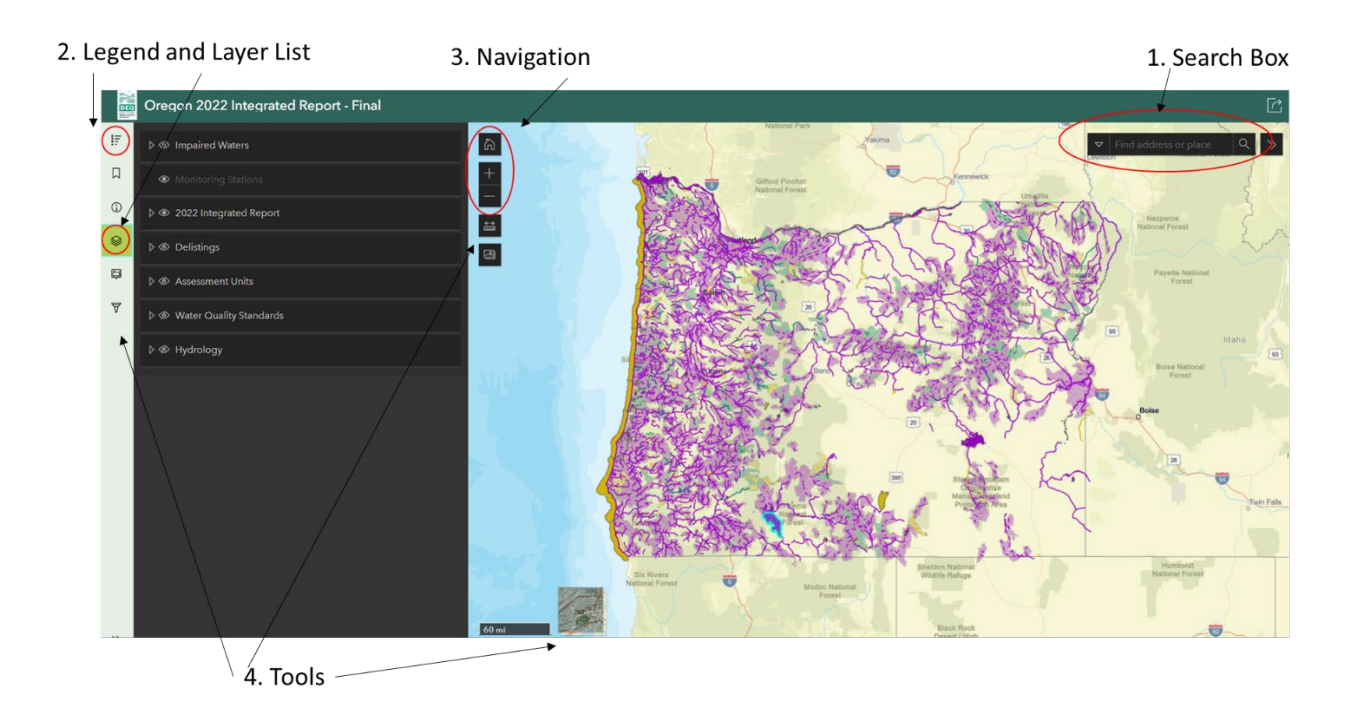

- 1. **Search Box** Use to select a specific assessment unit IDs or Monitoring Location IDs. The search may also be used for geographic locations and addresses.
- 2. **Layer Lists** 2022 IR layers are grouped by the attributes displayed. Each group contains multiple layers based on geometry type and/or assessment unit type. The groups can be turned on or off using the eyeball graphic on the left side.

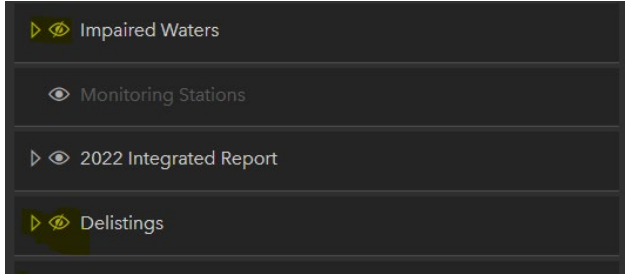

- a. **Impaired Waters** Displays all waters founds to be water quality limited for one or more parameters. This includes Category 5 and Category 4 waters.
- b. **Monitoring Stations** Includes information for monitoring station used in water assessments. Layers that will be become visible when zooming in.
- c. **2022 Integrated Report** Displays high level assessment unit status for all assessed waters. This layer group is turned on by default.
- d. **Delisting** Displays delisting for the 2022 IR cycle. These represent waters now attaining water quality standards or waters found to be listed in error in previous listing cycles. This layer group is unique in that each delisting is represented as an individual record rather than as an AU summary.
- e. **Assessment Units** Displays all Oregon's fixed assessment units.
- f. **Water Quality Standards** Displays Oregon's georeferenced water quality standards and beneficial use designations.
- g. **Hydrology** High-resolution National Hydrography Dataset which is Oregon's state standard for displaying hydrographic data.
- **Legend** Display the symbology for the layer group displayed on the map.

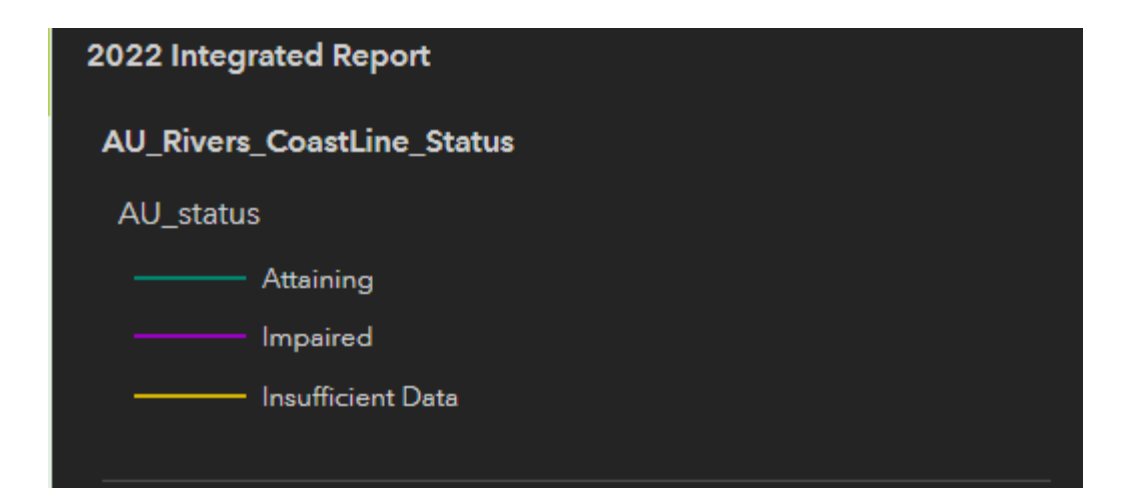

3. Navigation –

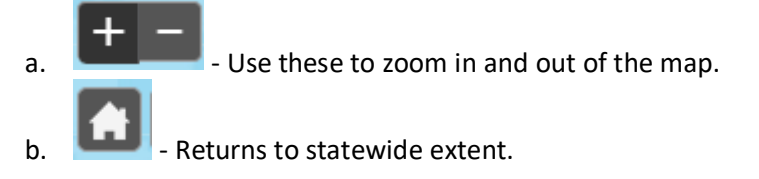

4. Tools

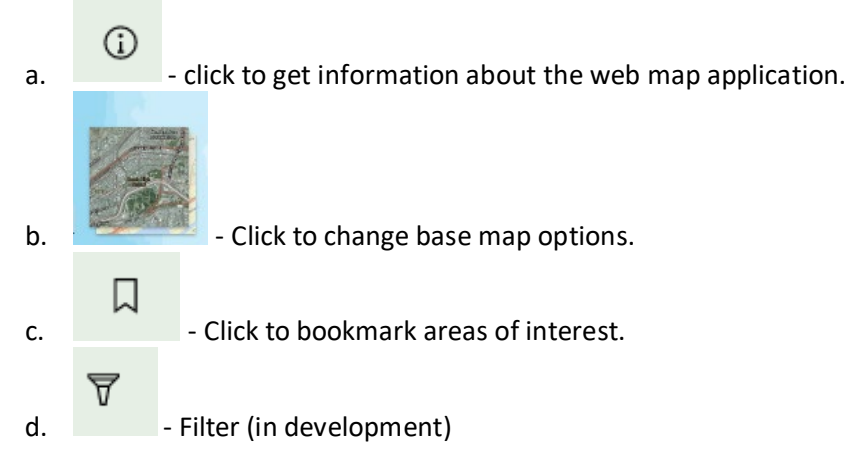

## Example 1– Assessment Unit Search

Here is an example of how to use the web map application to get information for a specific assessment unit.

- 1. Use the search box to navigate to **OR\_SR\_1707020414\_05\_101712**
- 2. The search results are grouped by layers as highlighted by the grey bars. To see overall status, click on the black highlighted Assessment Unit ID under the **AU\_Rivers\_Coastline\_Status: AU\_ID** field.
- 3. The map will zoom to the selected Assessment Unit and a pop-up will appear in the left side bar with information about that Assessment Unit.
- 4. The popup displays summarized information about the assessment unit including which parameters are impaired, attaining, or have insufficient information. If you click on the link labeled **"Click for AU Summary (a new window or tab will open) "** a new tab will open in your browser with more information about the assessments done in that Assessment Unit.

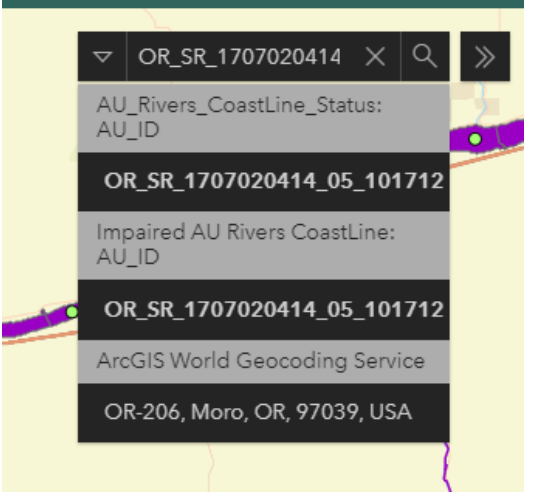

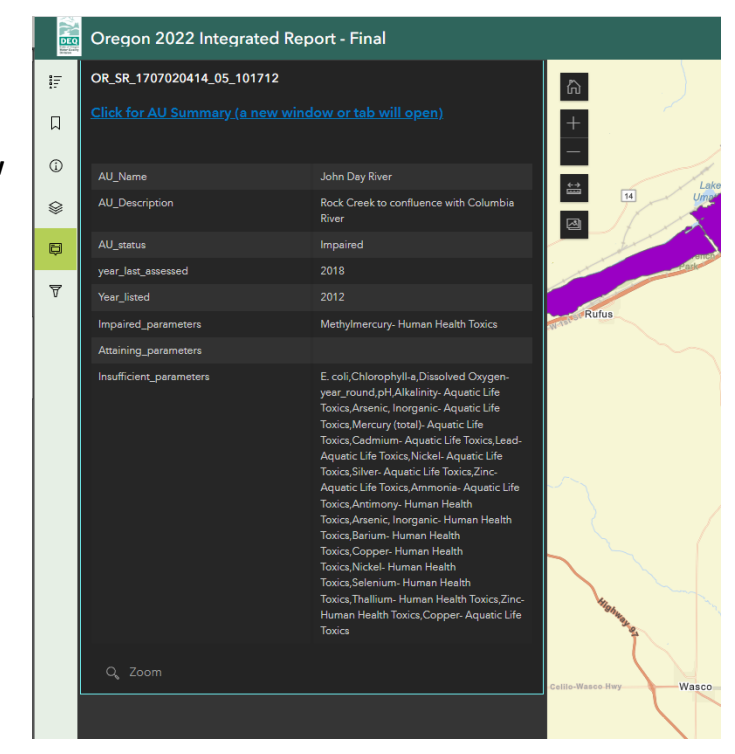

## Example 2– Delistings search

Since the delisting layer is unique in that each delisting is represented as an individual record rather than as an AU summary, a search using that layer will return multiple results. To find information about which parameters an assessment unit is delisted for follow these steps.

1. Turn off all layers except the 'Delistings' layer.

![](_page_4_Picture_28.jpeg)

2. Click on an assessment unit with a delisting, they will be displayed on the map in blue

3. In the pop-up side bar panel, there will be a separate record for each delisting. Click on each one to see information about the delisting.

![](_page_5_Picture_59.jpeg)

## Valid Values for Filters and Queries

The parameter names below can be used in the filter tool. The assessment values can be in query tool.

![](_page_5_Picture_60.jpeg)

![](_page_6_Picture_232.jpeg)

![](_page_7_Picture_229.jpeg)

![](_page_8_Picture_217.jpeg)

![](_page_9_Picture_149.jpeg)